## **Installation og brug af Zoom**

Denne vejledning er udarbejdet med figurer fra Windows 7/10, men den kan også følges ved installation på iPad og tablet.

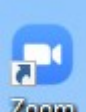

 Hvis du har dette ikon på dit skrivebord, er Zoom installeret på enheden og du kan springe punkt 3 og 4 over.

Der findes et par andre måder hvorpå du kan deltage i et indkaldt Zoom-møde. Har du brugt et af dem før, så gør det også nu.

Gør sådan for at deltage i et møde:

1. OZ4KAJ is inviting you to a scheduled Zoom meeting. Topic: OZ4KAJ's Zoom Meeting Time: Jan 10, 2021 06:00 PM Paris Join Zoom Meeting https://zoom.us/j/95674828017?pwd=U0VsV2I4VUhIVXdnUmdWaTRCbUpSQT09 Meeting ID: 956 7482 8017 Passcode: k5BdKN

Du modtager en mail med en Zoom-møde invitation. Mailen vil indeholde ovenstående tekst.

Klik på linket (den blå tekst).

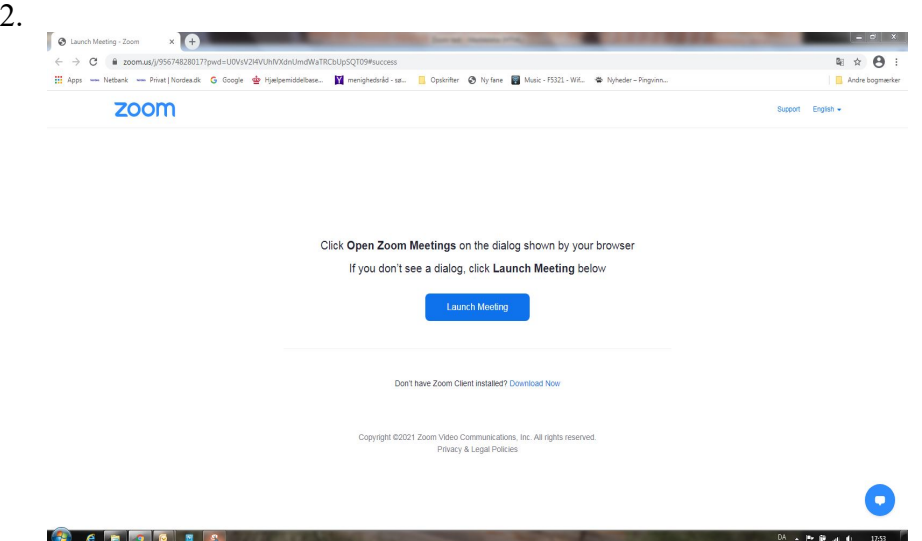

Har du Zoom installeret, så klik på knappe **Launch Meeting.**

Ellers klik på **Download now.**

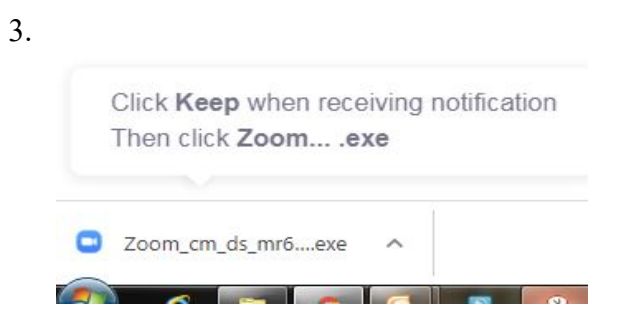

På en pc/lap top med Windows vil du i venstre hjørne se ovenstående. Vigtigst er **Zoom\_cm\_ds\_mr6....exe**. Den sidste del af teksten kan variere. Start installationen ced at klikke på teksten.

På iPad, tablets eller med andre styresystemer, er det anderledes. Men gør som du plejer, når du installerer applets og andet.

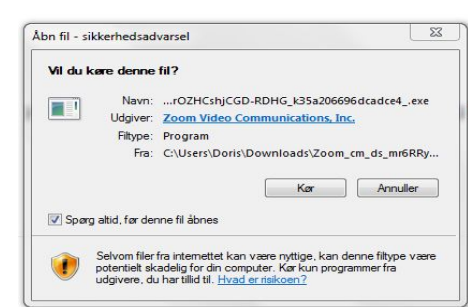

4.

5.

Tryk på **Kør / Run** og lad installationen køre færdig.

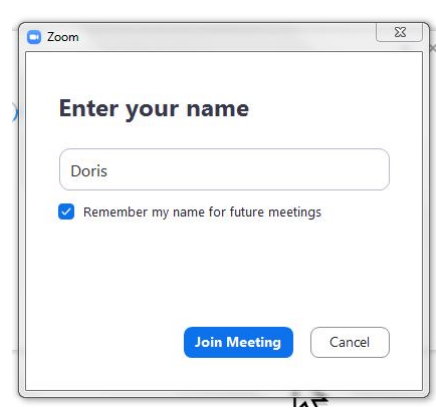

Når installationen er færdig, vil du se ovenstående. Dog vil Doris være skiftet ud med det alias, som invitationen er sendt til.

## Klik på **Join Meeting.**

Hvis mødet ikke er startet af indkalder, vil du se en besked om, at du skal vente.